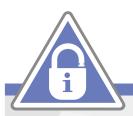

# How to access the security certificate on your browser

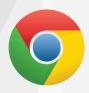

#### Chrome

- 1. Click the padlock icon located at the top of your page, either within or next to the search bar.
- 2. Now, press 'Certificate'. The certificate contents (e.g subject, validity period, algorithms) can be found on the 'Details' tab

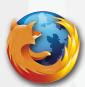

### Firefox

- 1. Click the padlock icon located at the top of your page, either within or next to the search bar.
- 2. You will see whether your connection is secure or not. Press the arrow then select 'More information'.
- 3. A pop-up tab will appear containing security details of the page. Finally, press 'View Certificate'

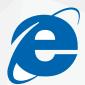

# **Internet Explorer**

- 1. Click the padlock icon located at the top of your page, either within or next to the search bar.
- 2. Now, select 'View certificate'. This will take you to a pop-up tab containing the details of the certificate.

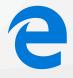

## Edge

- 1. Click the padlock icon located at the top of your page, either within or next to the search bar.
- 2. Then, press 'View certificate'. This should bring up all certificate information on the right side of your screen.

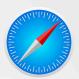

## Safari

- 1. Click the padlock icon located at the top of your page, either within or next to the
- 2. To view more information, press 'Show certificate'. A window will appear, containing the certificate details.

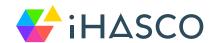

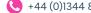

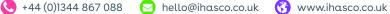

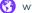